## 웹메일에서 보안접속(2단계 인증) 설정 방법 -1-

웹메일 (http://mail.cnu.ac.kr/)에 로그인하고 환경설정에 들어갑니다.

보안접속 설정에서 2단계 인증을 사용으로 합니다.

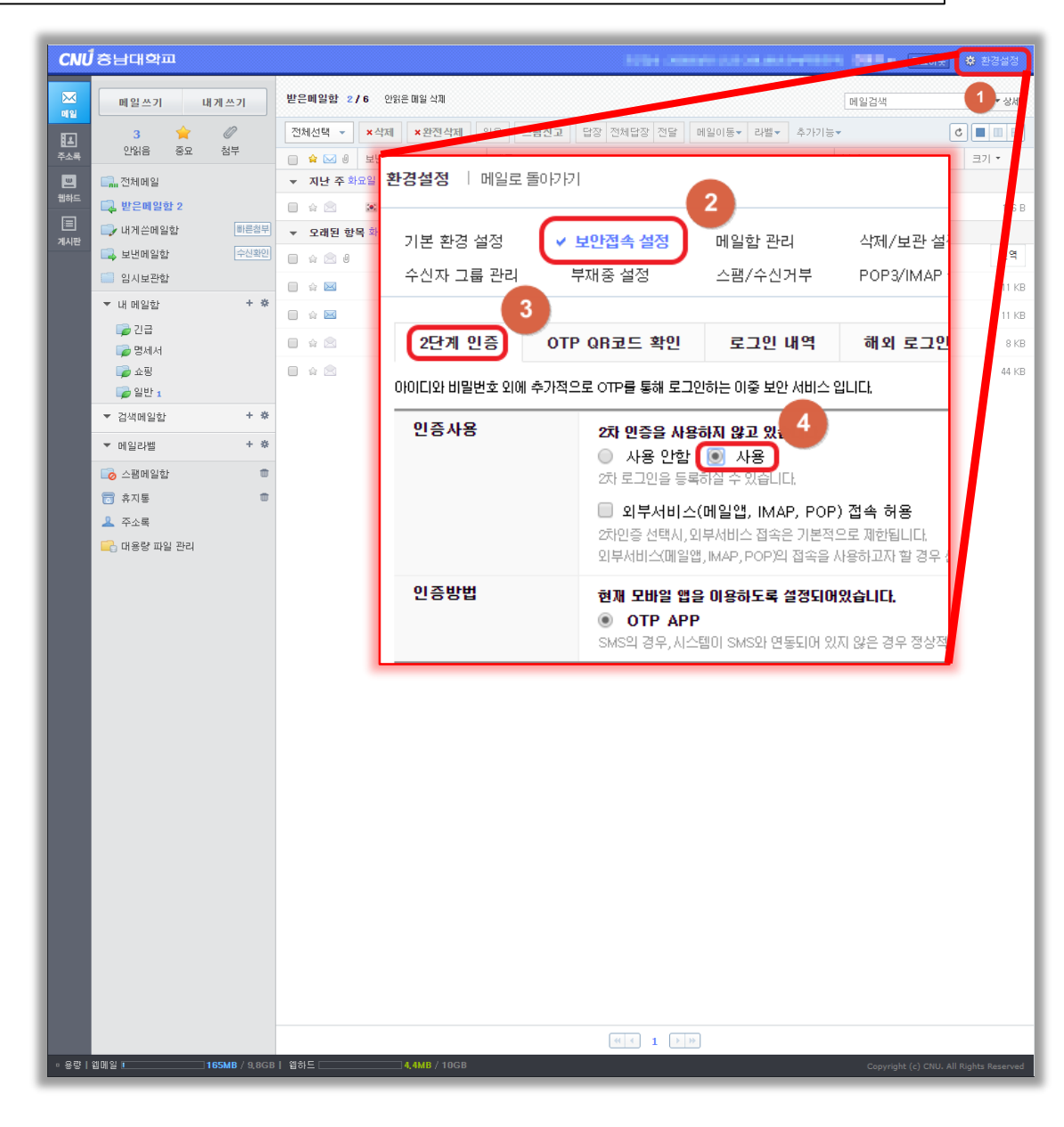

## 웹메일에서 보안접속(2단계 인증) 설정 방법 -2-

iPhone : Appstore에서 otp로 검색하여 Google Authenticator 어플을 설치한다 Android : 플레이스토어에서 otp로 검색 하여 Google OTP 어플을 설치 한다 설치 이후 어플을 실행합니다.

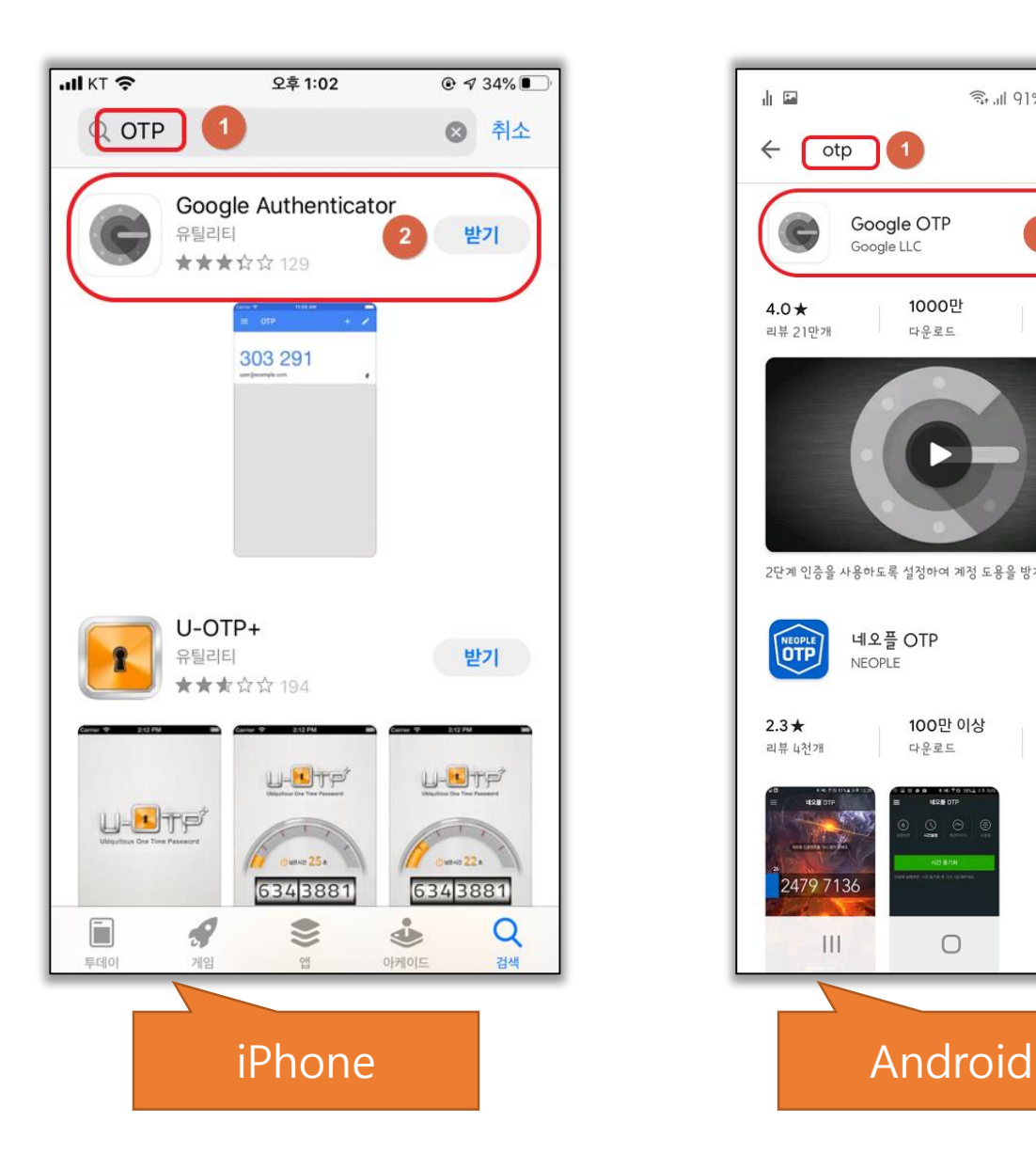

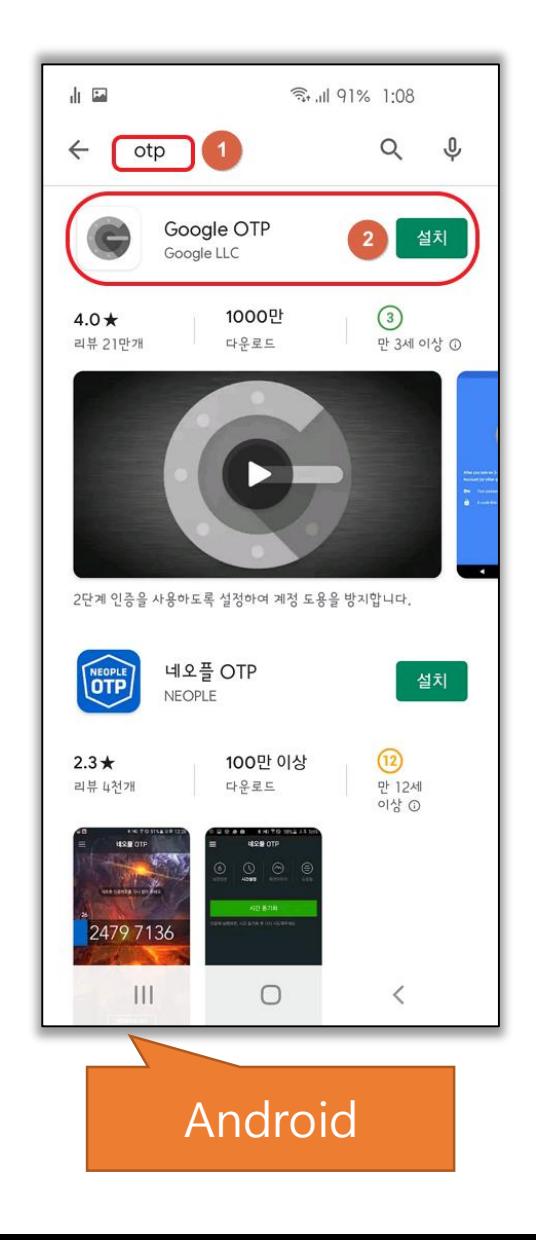

## 웹메일에서 보안접속(2단계 인증) 설정 방법 -3-

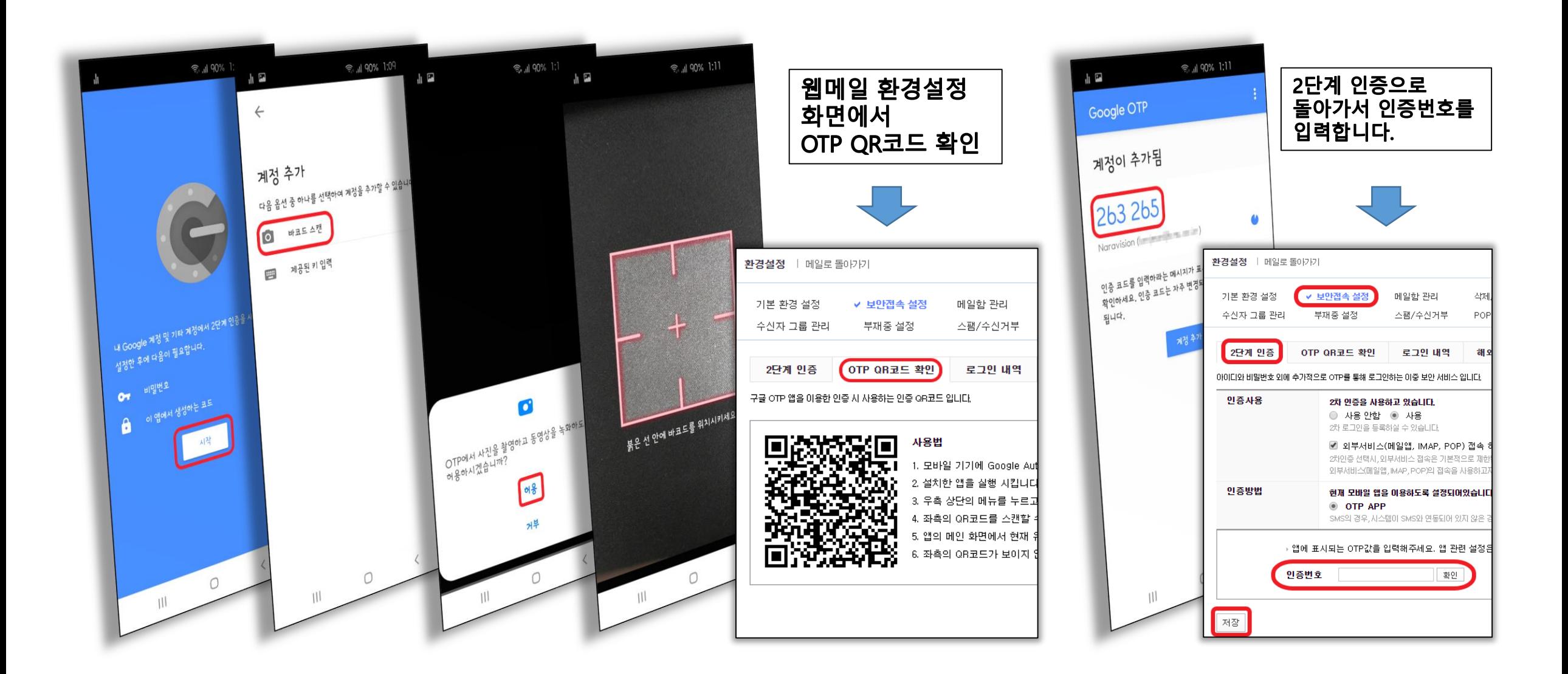

## ※ 외부서비스(pop,imap,메일앱) 설정 방법

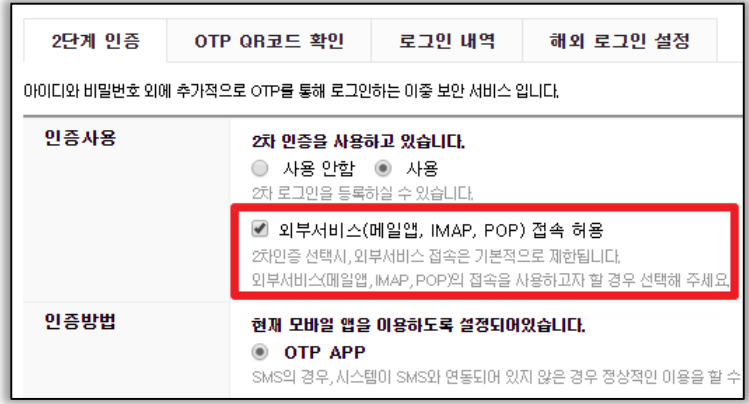

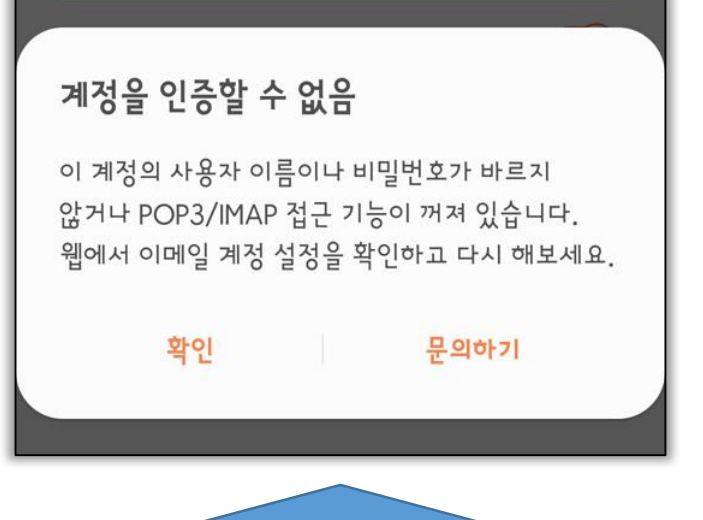

아웃룩(Outlook), 메일앱등 pop, imap의 외부서비스를 이용하고 싶은경우 해당 항목을 체크 하면 됩니다.

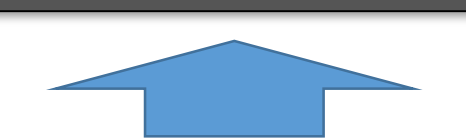

반대로 차단하고 싶은경우 해당 항목을

이후 외부서비스를 하게되면 그림과 같은

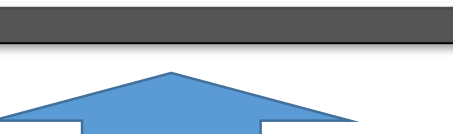

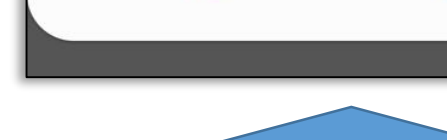

팝업 메시지가 보여지게 됩니다.

체크합니다.